# Посібник користувача

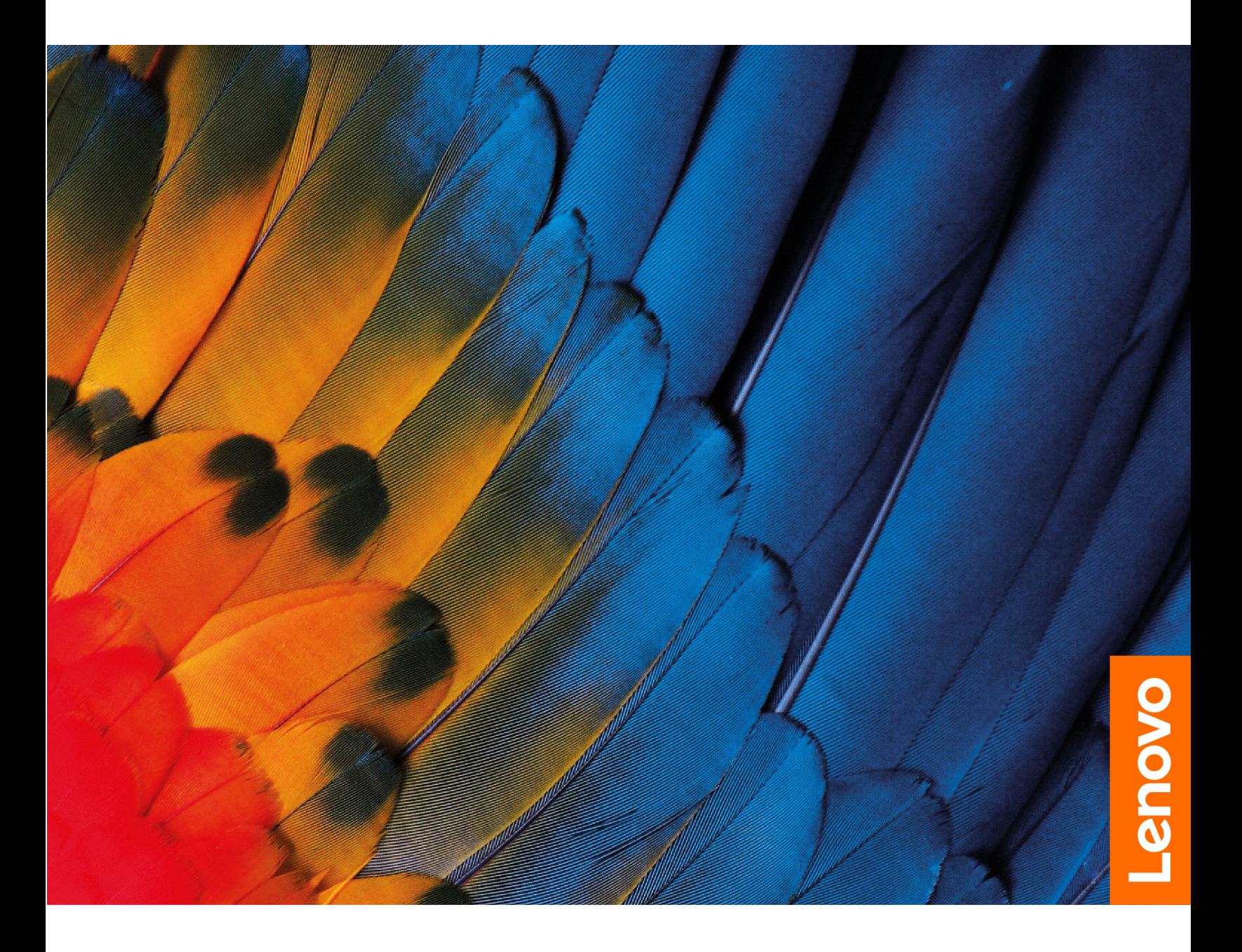

IdeaPad 1 Series

#### **Перед початком роботи**

Перш ніж використовувати надану в цій документації інформацію та ноутбук, уважно прочитайте наведені нижче документи.

- [Загальні зауваження щодо безпеки й відповідності вимогам](https://pcsupport.lenovo.com/docs/generic_notices)
- Інструкції з безпеки та гарантії
- Посібник із встановлення

#### **Перше видання (Липень 2021)**

#### **© Copyright Lenovo 2021.**

ПРИМІТКА ЩОДО ОБМЕЖЕННЯ ПРАВ. Якщо постачання даних чи програмного забезпечення здійснюється згідно з контрактом Адміністрації загальних послуг (GSA), до використання, копіювання та розголошення застосовуються обмеження, викладені в контракті № GS-35F-05925.

# **Вміст**

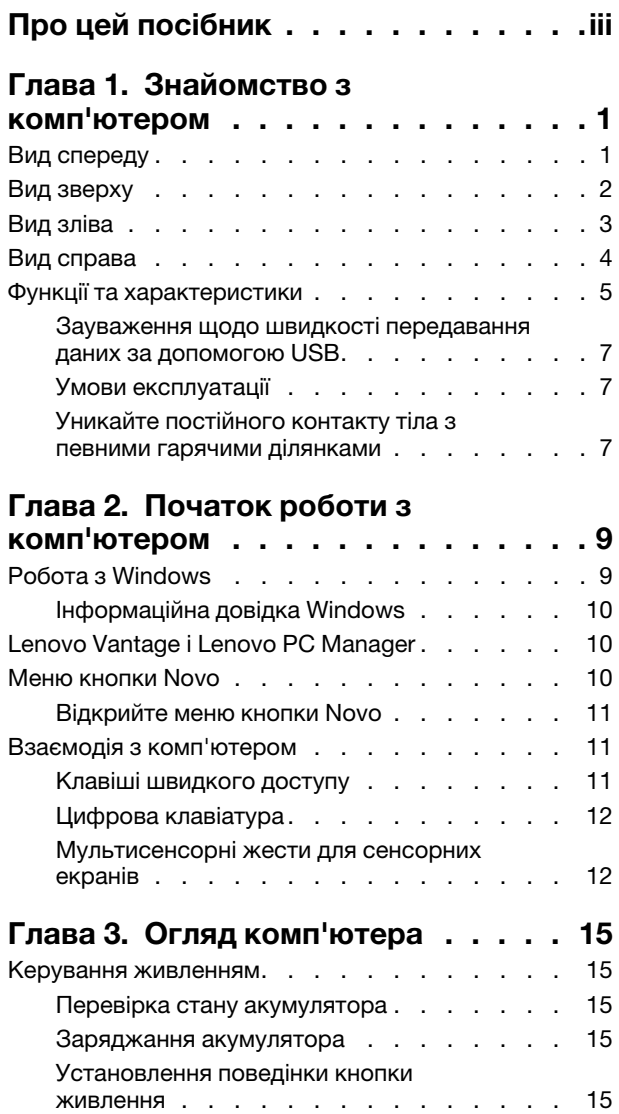

[План енергоспоживання](#page-20-5) . . . . . . . . . 15

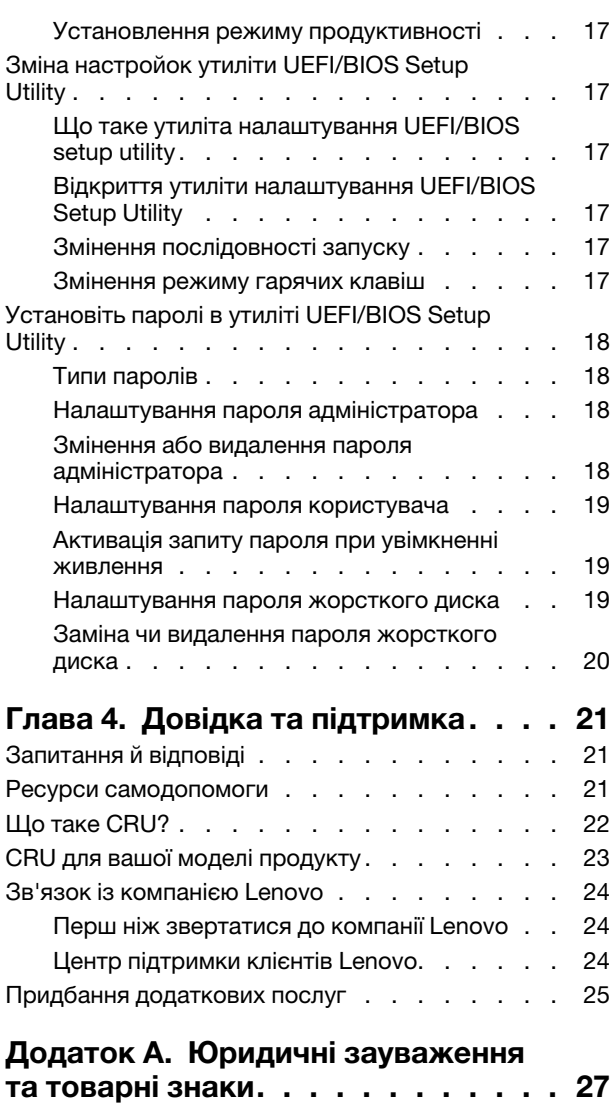

# <span id="page-4-0"></span>**Про цей посібник**

• Цей посібник застосовується до наведених нижче моделей продукції Lenovo. Ілюстрації в цьому посібнику можуть дещо відрізнятися від вашої моделі виробу.

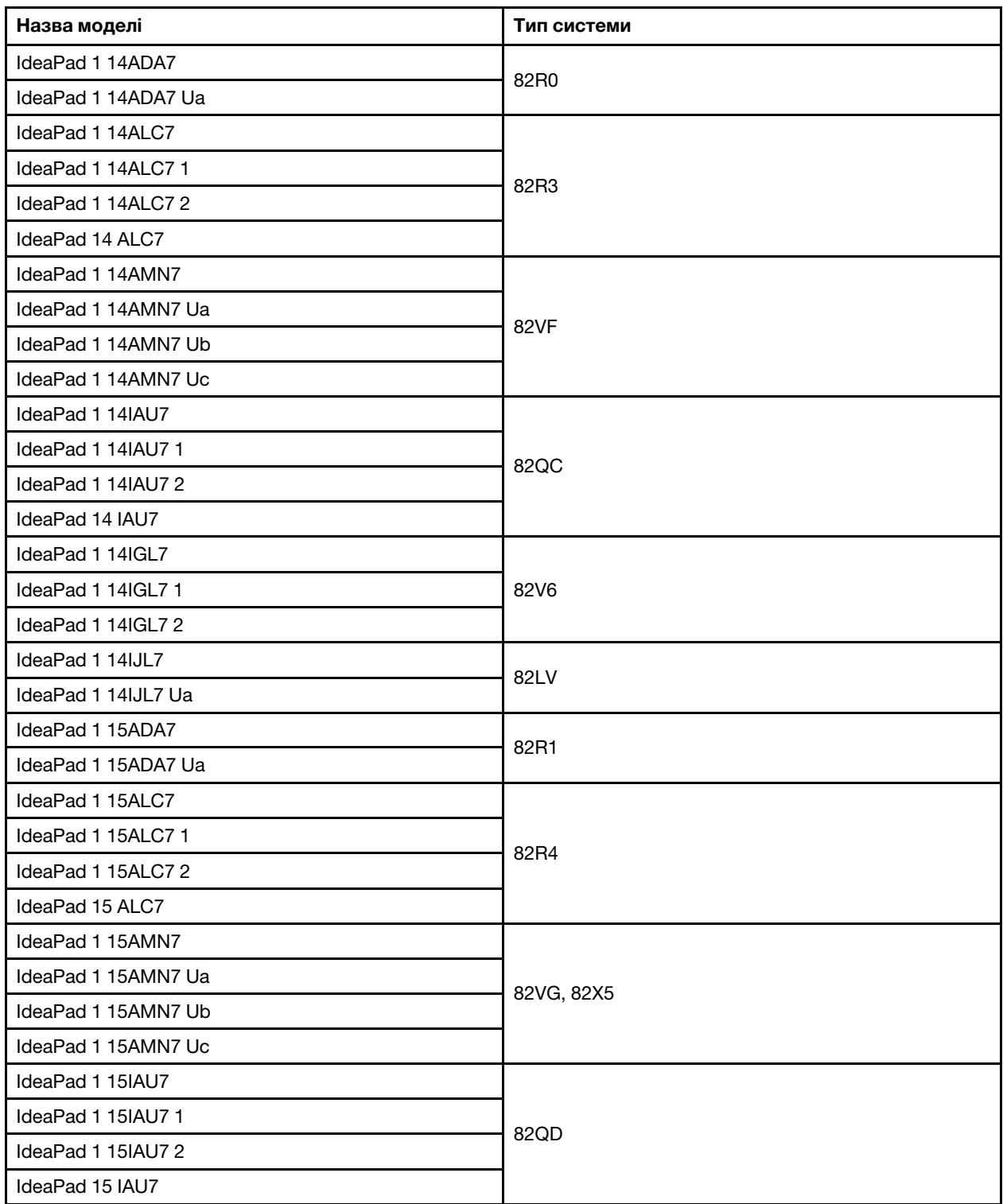

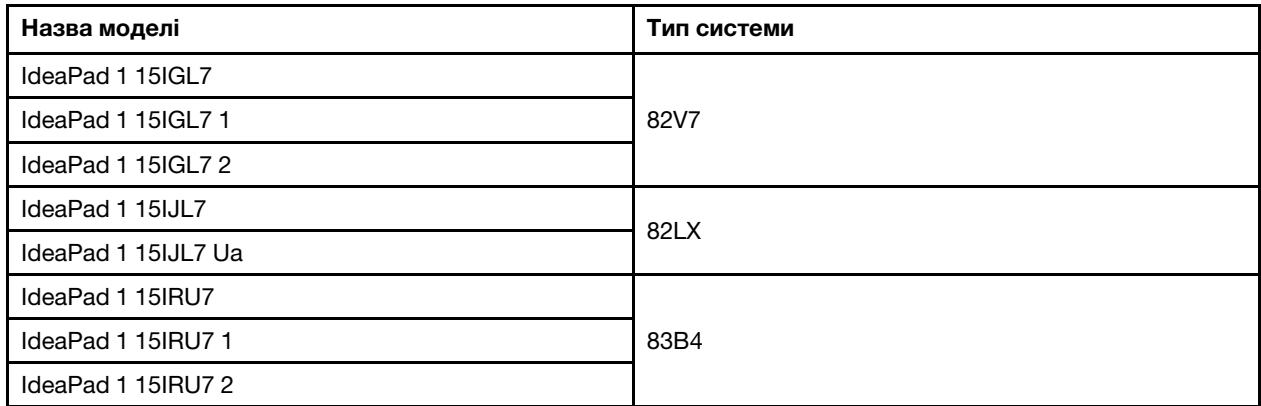

- Додаткову інформацію див. в розділі Загальні зауваження щодо безпеки й відповідності вимогам на веб-сторінці [https://pcsupport.lenovo.com/docs/generic\\_notices.](https://pcsupport.lenovo.com/docs/generic_notices)
- Цей посібник може містити інформацію про аксесуари, функції та програмне забезпечення, які доступні не для всіх моделей.
- У цьому посібнику містяться інструкції, розраховані на операційну систему Windows. Ці інструкції незастосовні, якщо у вас інстальовано інші операційні системи.
- Microsoft<sup>®</sup> періодично змінює функції операційної системи Windows® через Windows Update. Тому інструкції щодо операційної системи можуть застаріти. Актуальну інформацію див. на ресурсах Microsoft.
- Зміст посібника може змінюватися без попередження. Щоб отримати останню версію, перейдіть на веб-сайт [https://support.lenovo.com.](https://support.lenovo.com)

# <span id="page-6-1"></span><span id="page-6-0"></span>**Глава 1. Знайомство з комп'ютером**

**Вид спереду**

# 2 3 4 5 2 1 1 بالباط 6

#### 1. Антени безпровідних мереж Передавайте й отримуйте радіосигнали за допомогою вбудованої картки безпровідної локальної мережі та модуля Bluetooth. **Примiтки:**  • Антени не видно ззовні комп'ютера. • Якщо антени розташовані близько до тіла користувача (< 20 см), ви можете знайти значення питомого коефіцієнта поглинання (SAR) у Посібнику з інсталяції, який постачається з вашим комп'ютером. 2. Мікрофони Записуйте звук і голос. 3. Камера Функції фотографування, відеозапису та відеочату. 4. Шторка камери Посуньте шторку, щоб закрити або відкрити об'єктив камери. **Примітка:** Шторка камери допомагає захистити вашу конфіденційність. 5. Індикатор камери Якщо індикатор світиться, це означає, що камера зараз використовується 6. Екран Відображає текст, графіку та відео. Певні моделі підтримують функцію мультисенсорного дотику.

## <span id="page-7-0"></span>**Вид зверху**

Малюнок 1. 14-дюймові моделі

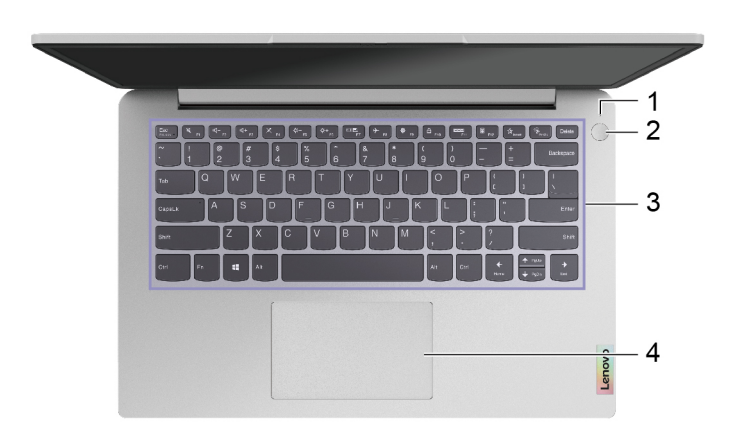

#### Малюнок 2. 15-дюймові моделі

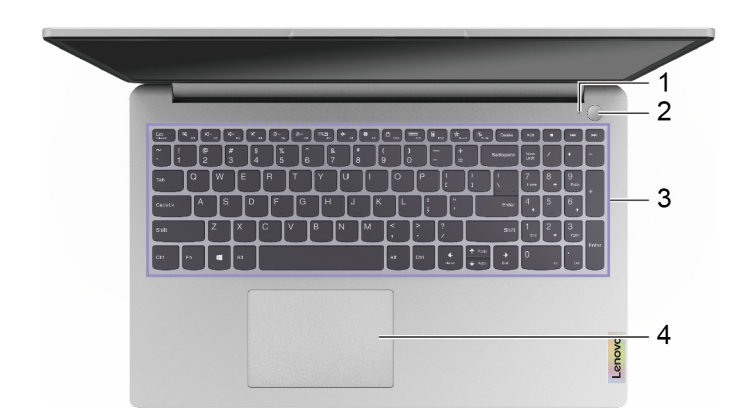

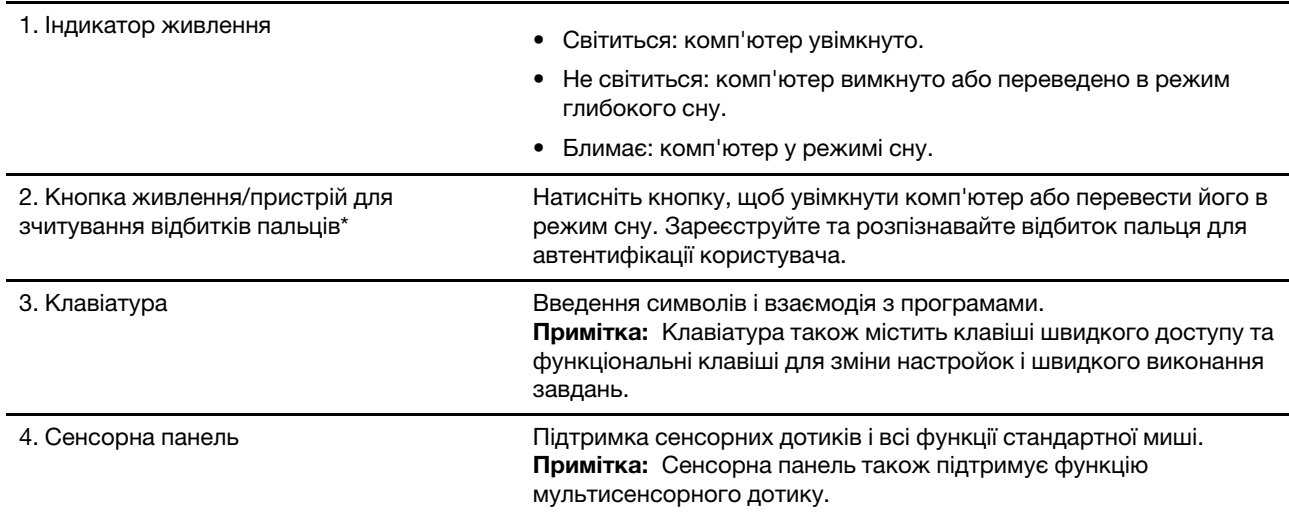

<span id="page-8-0"></span>\* для вибраних моделей

## **Вид зліва**

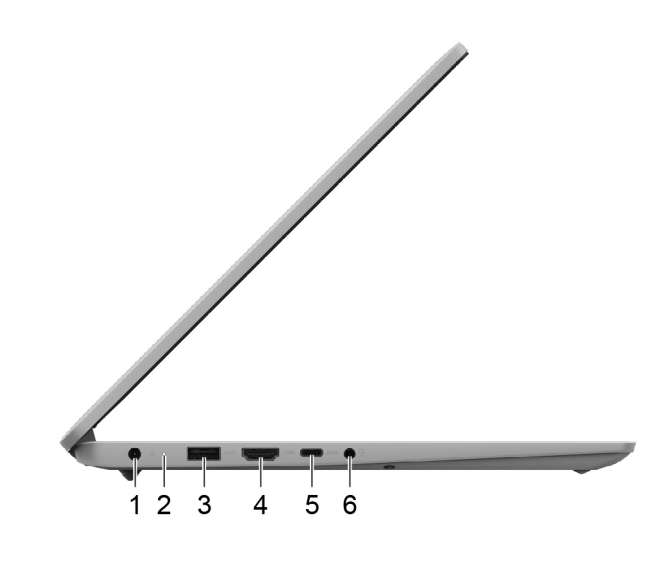

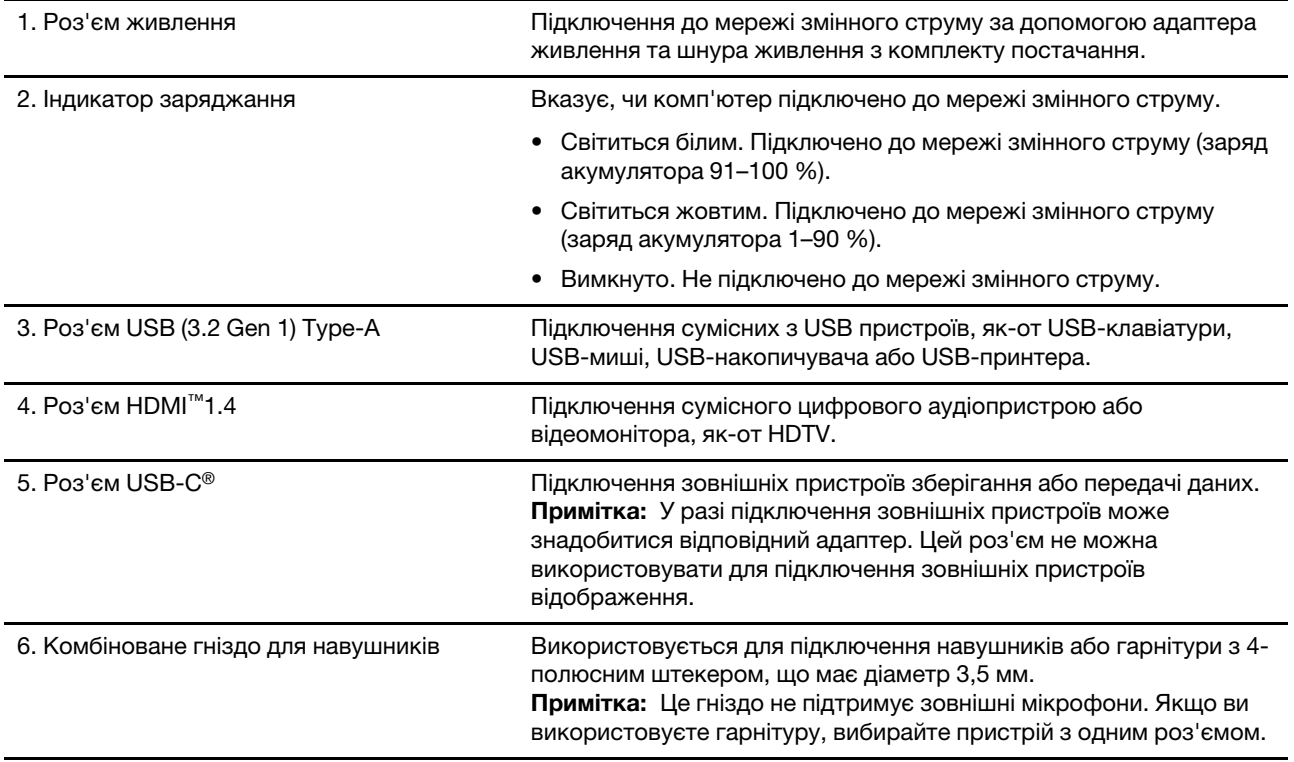

## <span id="page-9-0"></span>**Вид справа**

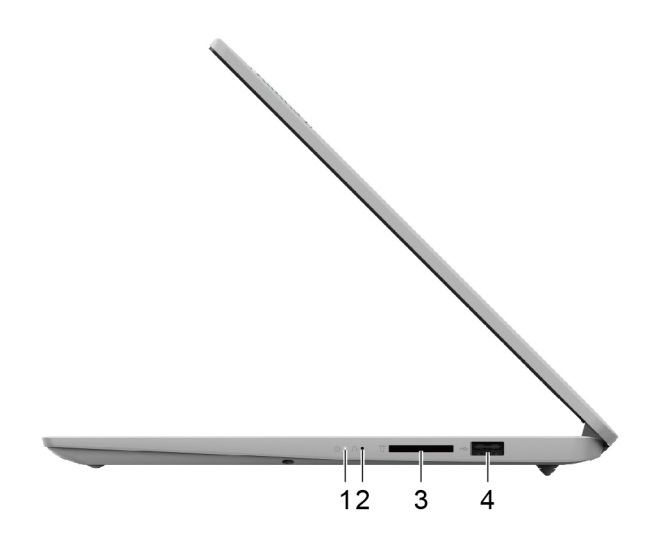

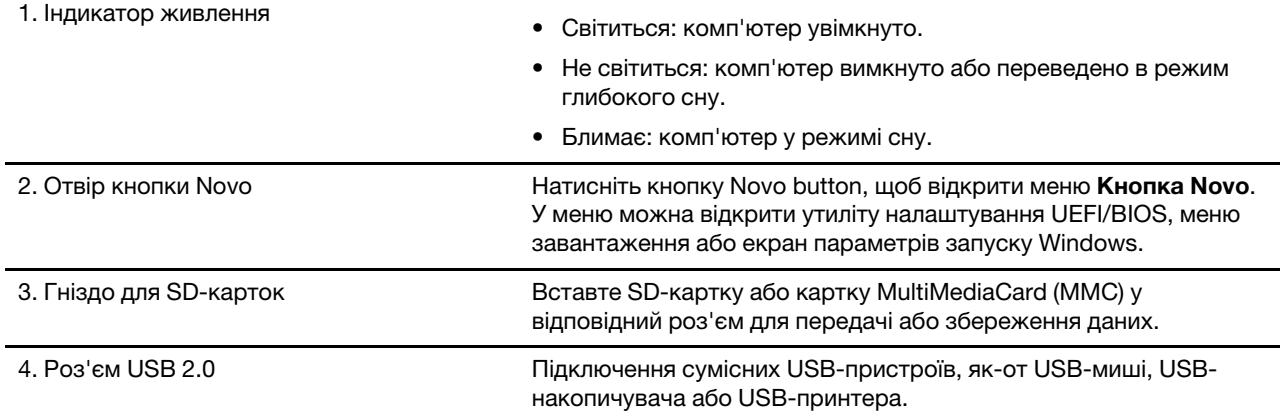

# <span id="page-10-0"></span>**Функції та характеристики**

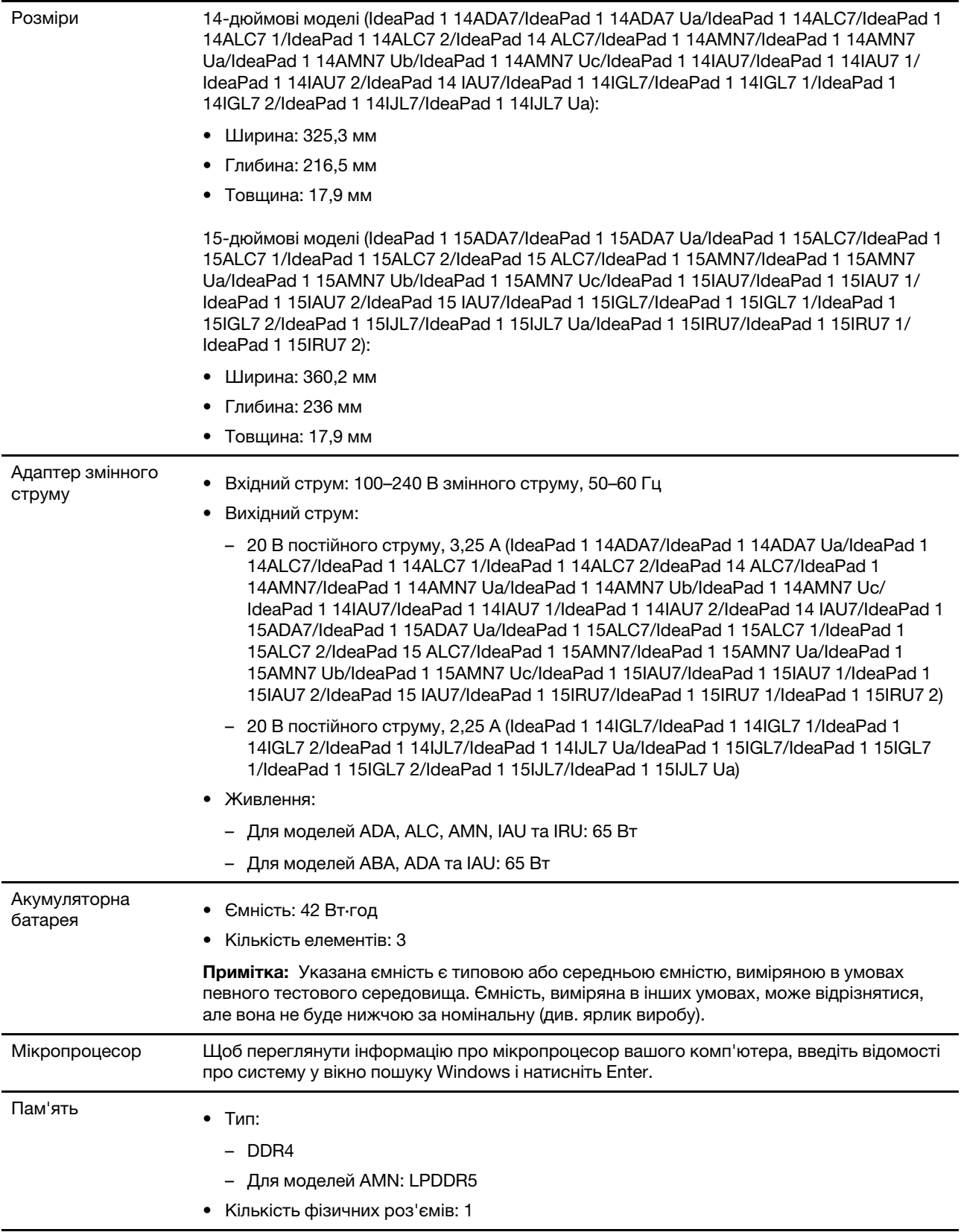

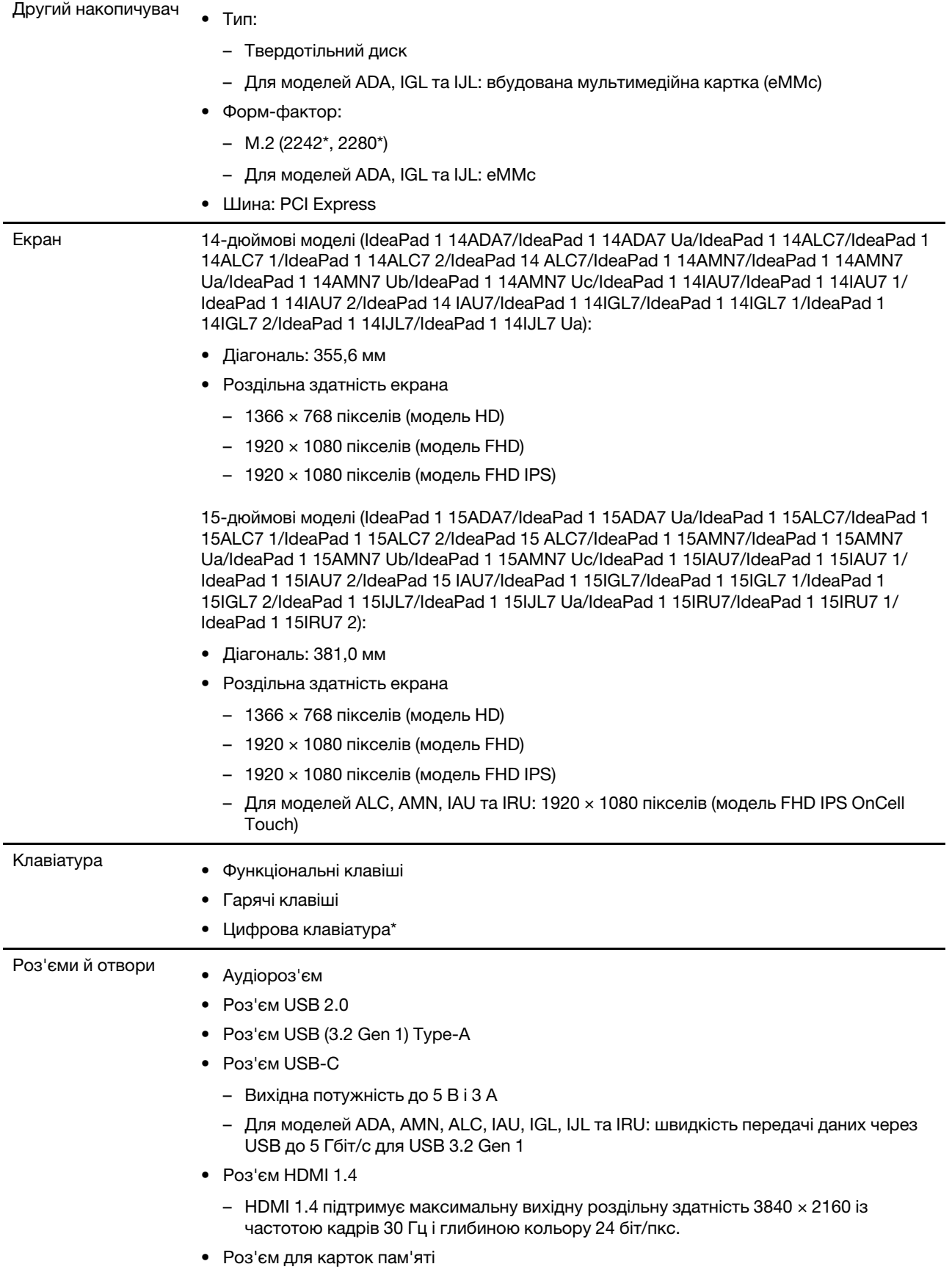

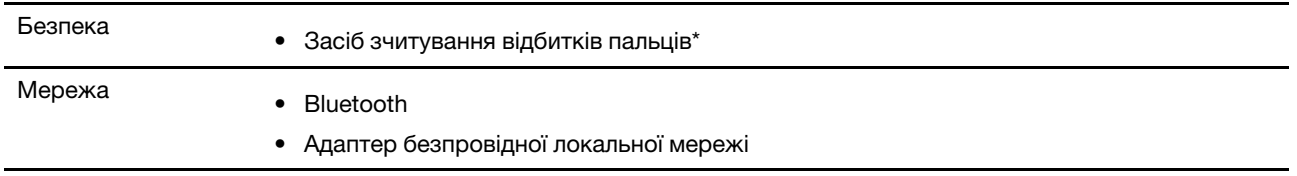

\* для вибраних моделей

## <span id="page-12-0"></span>**Зауваження щодо швидкості передавання даних за допомогою USB**

Залежно від багатьох факторів, зокрема потужності процесора хоста й периферійних пристроїв, атрибутів файлів та інших факторів, пов'язаних із конфігурацією системи та операційними системами, фактична швидкість передавання даних через різні роз'єми USB на цьому пристрої відрізнятиметься та може бути меншою за вказану нижче швидкість для кожного відповідного пристрою.

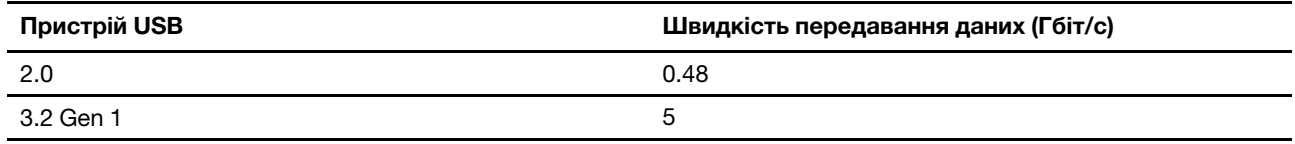

## <span id="page-12-1"></span>**Умови експлуатації**

#### **Максимальна висота над рівнем моря (без підпору повітря)**

3048 м

#### **Температура**

- На висоті до 2438 м
	- Робоча: від 5 °С до 35 °C
	- Зберігання: від 5 °С до 43 °C
- На висоті понад 2438 м
	- Максимальна робоча температура для умов без підпору повітря: 31,3 °C

**Примітка:** Коли ви заряджаєте акумулятор, його температура має становити щонайменше 10 °C.

#### **Відносна вологість**

- Робоча: від 8 до 95 % при температурі 23 °C за вологим термометром
- Зберігання: від 5 до 95 % при температурі 27 °C за вологим термометром

## <span id="page-12-2"></span>**Уникайте постійного контакту тіла з певними гарячими ділянками**

#### **Застереження:**

**Під час роботи комп'ютер має бути встановлений на тверду рівну поверхню таким чином, щоб його нижня поверхня не торкалася оголеної шкіри користувача. При нормальній роботі температура нижньої поверхні залишається в допустимому діапазоні, зазначеному в стандарті**  IEC 62368-1**, але вона може бути достатньо високою та спричиняти дискомфорт або завдавати шкоди користувачу при контакті протягом понад однієї хвилини за один раз. Користувачам рекомендується уникати тривалого контакту з нижньою поверхнею комп'ютера.**

**Примітка:** Деякі комп'ютери Lenovo мають екран, який можна повертати на 360 градусів. Якщо такий виріб використовується як планшет, температура всіх компонентів, яких можна торкнутися, відповідає допустимому діапазону, зазначеному в стандарті IEC 62368-1.

# <span id="page-14-1"></span><span id="page-14-0"></span>**Глава 2. Початок роботи з комп'ютером**

## **Робота з Windows**

Наведена нижче таблиця містить найчастіше використовувані налаштування Windows. Ви можете навчитись основам і відразу почати роботу з Windows.

Щоб налаштувати параметри, введіть відповідні ключові слова у вікно пошуку Windows і виберіть найкращу відповідність. Щоб налаштувати параметри, дотримуйтесь інструкцій на екрані.

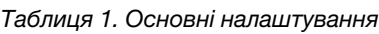

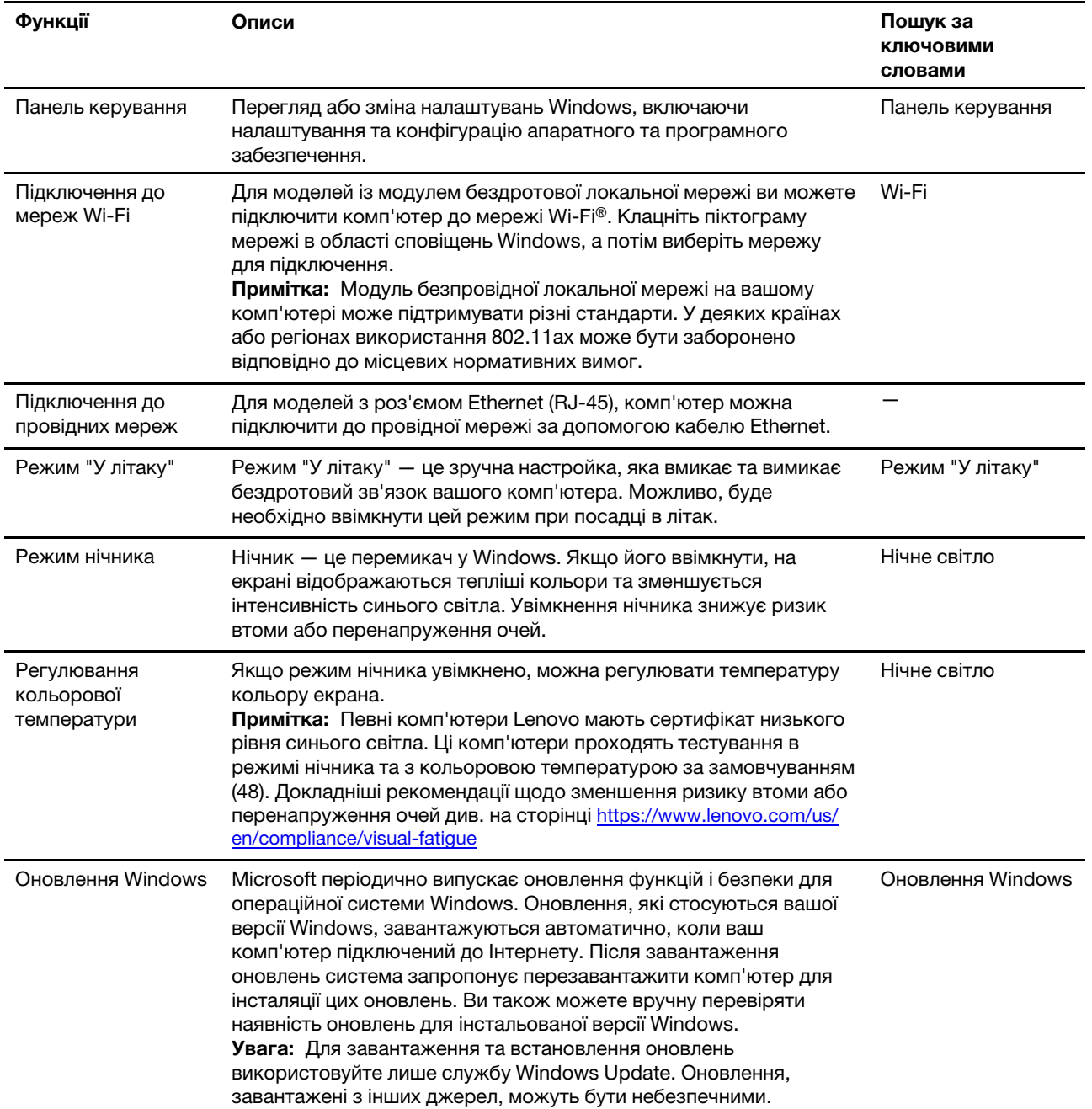

Таблиця 2. Додаткові налаштування

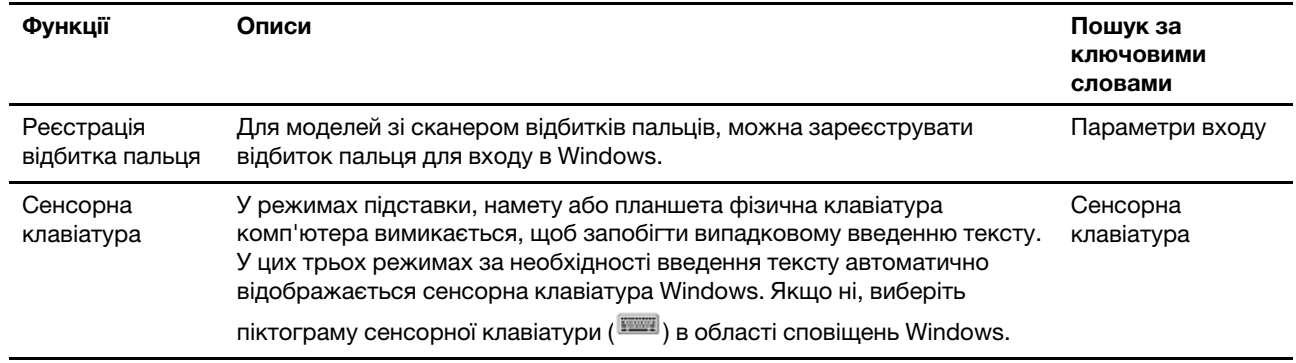

## <span id="page-15-0"></span>**Інформаційна довідка Windows**

Якщо за допомогою інструкцій на екрані не вдається вирішити проблему, виконайте наведені нижче дії, щоб отримати онлайн-довідку Windows.

- Введіть "Отримати довідку" або "Поради" у вікно пошуку Windows і натисніть Enter. Коли програма відкриється, введіть опис проблеми та виберіть відповідний результат.
- Відвідайте веб-сайт підтримки Microsoft: [https://support.microsoft.com.](https://support.microsoft.com) Введіть запит у полі пошуку й отримайте результати пошуку.

## <span id="page-15-1"></span>**Lenovo Vantage і Lenovo PC Manager**

Обидві програми розроблено компанією Lenovo. Кожна з них пропонує наведені нижче можливості.

- Перегляд інформації про продукт і стан системи
- Керування та змінення настройок пристрою
- Перевірка наявності та встановлення оновлень системи

**Примітка:** Ця функція доступна лише в програмі Lenovo Vantage. Перевірити наявність оновлень драйверів і встановити їх можна в програмі Lenovo PC Manager.

Залежно від країни або регіону, де придбано комп'ютер, яку-небудь із цих програм може бути попередньо встановлено. Щоб відкрити програму, введіть її назву в полі Windows Search і виберіть відповідний результат. Якщо програми попередньо не встановлено, ви можете зробити це самостійно. Програму Lenovo Vantage можна безкоштовно завантажити з магазину Microsoft Store.

**Примітка:** Функції програм можуть змінюватися після оновлення, а окремі — бути недоступні на деяких пристроях Lenovo.

## <span id="page-15-2"></span>**Меню кнопки Novo**

Перед запуском операційної системи можна відображати меню кнопки Novo. У меню можна вибрати функції зі списку нижче.

- Відкриття утиліти налаштування BIOS/UEFI Setup Utility
- Відкриття меню для вибору пристрою завантаження
- Відкриття екрана з параметрами запуску Windows

**Примітка:** На екрані параметрів запуску Windows можна вибрати функції зі списку нижче.

Запуск комп'ютера за допомогою диска відновлення

Скидання комп'ютера

Відкриття екрана додаткових параметрів

#### <span id="page-16-0"></span>**Відкрийте меню кнопки Novo**

В комп'ютерах Lenovo з кнопкою Novo натисніть відповідну кнопку, щоб відкрити меню кнопки Novo.

Крок 1. Вимкніть комп'ютер.

Крок 2. Відкрийте РК-екран і натисніть кнопку Novo.

<span id="page-16-1"></span>**Примітка:** Або вимкніть комп'ютер. Щоб відкрити меню кнопки Novo, натисніть Fn і кнопку живлення.

## **Взаємодія з комп'ютером**

## <span id="page-16-2"></span>**Клавіші швидкого доступу**

Деякі клавіші на клавіатурі позначені піктограмами. Вони називаються гарячими клавішами. Їх можна натискати окремо або разом із клавішею Fn, щоб швидко відкрити певні програми або змінити параметри Windows. Функції гарячих клавіш позначають піктограми на них.

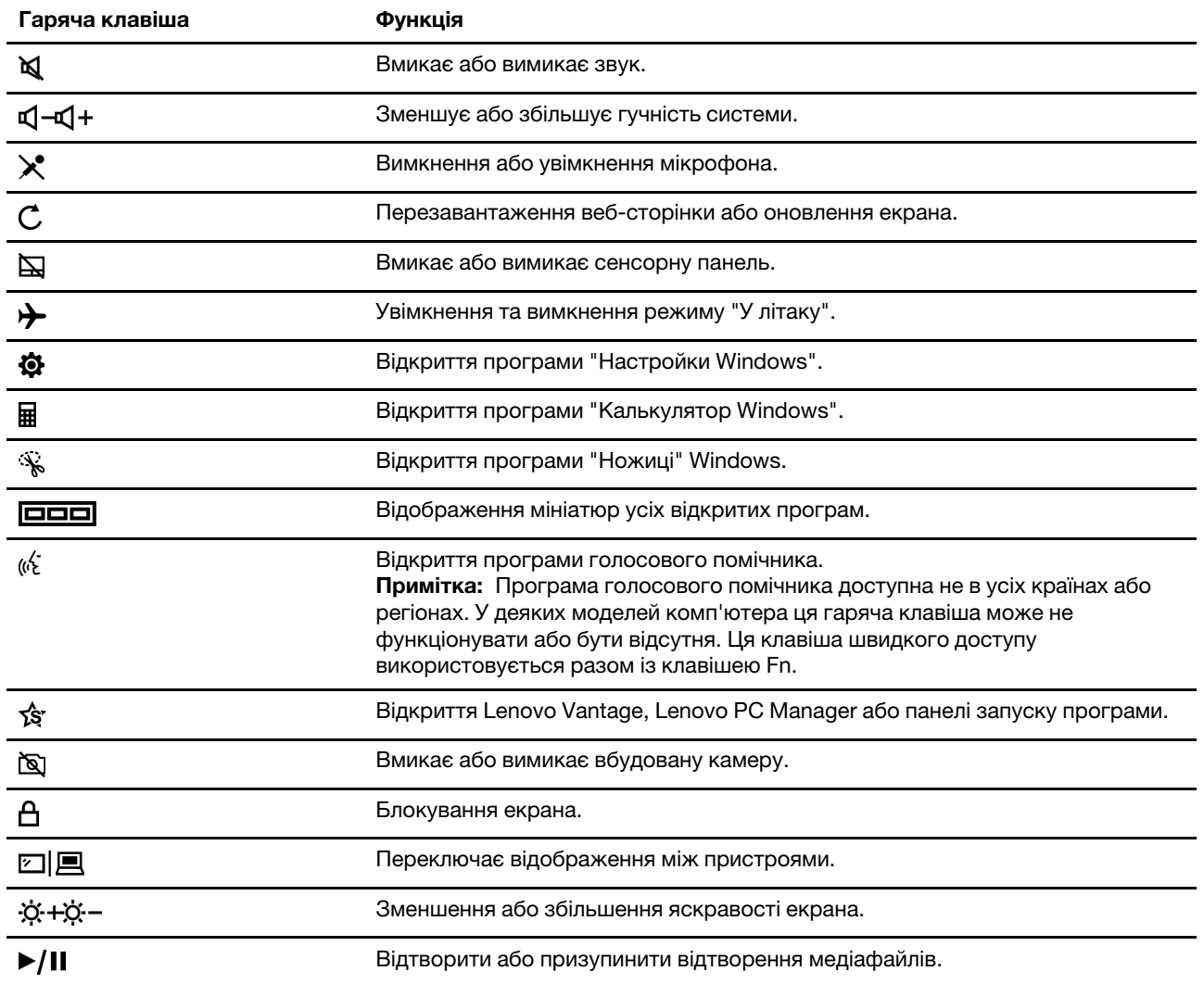

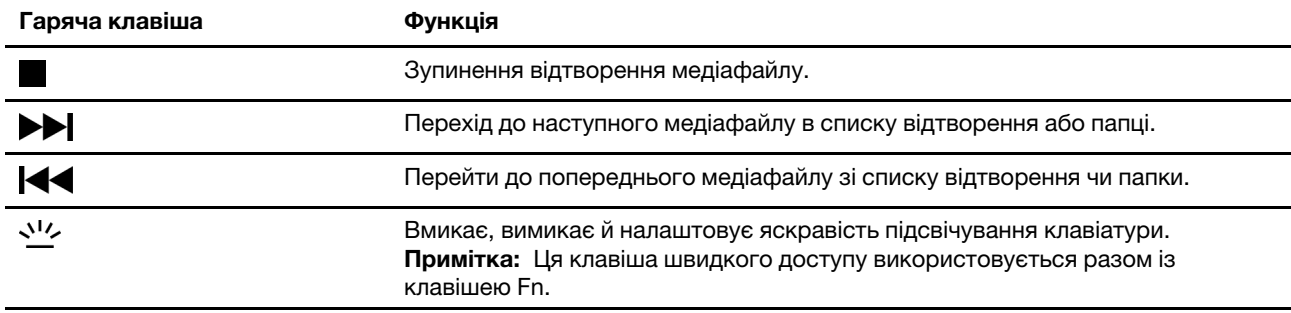

#### **Режим гарячих клавіш**

Функції деяких гарячих клавіш призначено функціональним клавішам (від F1 до F12). Режим гарячих клавіш — це настройка UEFI/BIOS, яке змінює спосіб використання гарячих клавіш (або функціональних клавіш).

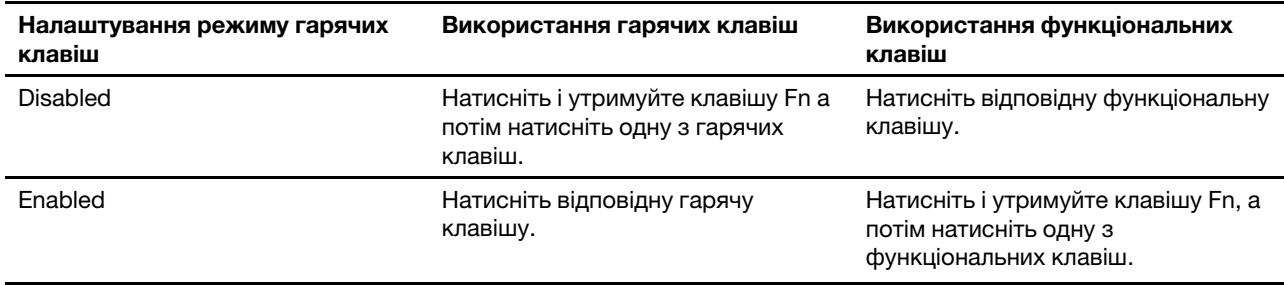

**Примітка:** Режим гарячих клавіш не впливає на роботу гарячих клавіш, розташованих поза функціональними клавішами. Їх завжди слід натискати з клавішею Fn.

## <span id="page-17-0"></span>**Цифрова клавіатура**

Деякі комп'ютери Lenovo мають спеціальну цифрову клавіатуру в правій частині клавіатури. Вона використовується для швидкого введення номерів і операторів.

Щоб увімкнути або вимкнути цифрову клавіатуру, натисніть клавішу **NumLock**.

## <span id="page-17-1"></span>**Мультисенсорні жести для сенсорних екранів**

Деякі комп'ютери Lenovo мають сенсорні екрани. На таких комп'ютерах керувати операційною системою та програмами, які підтримують сенсорне керування, можна дотиками.

**Примітка:** У певних програмах деякі дотики не підтримуються.

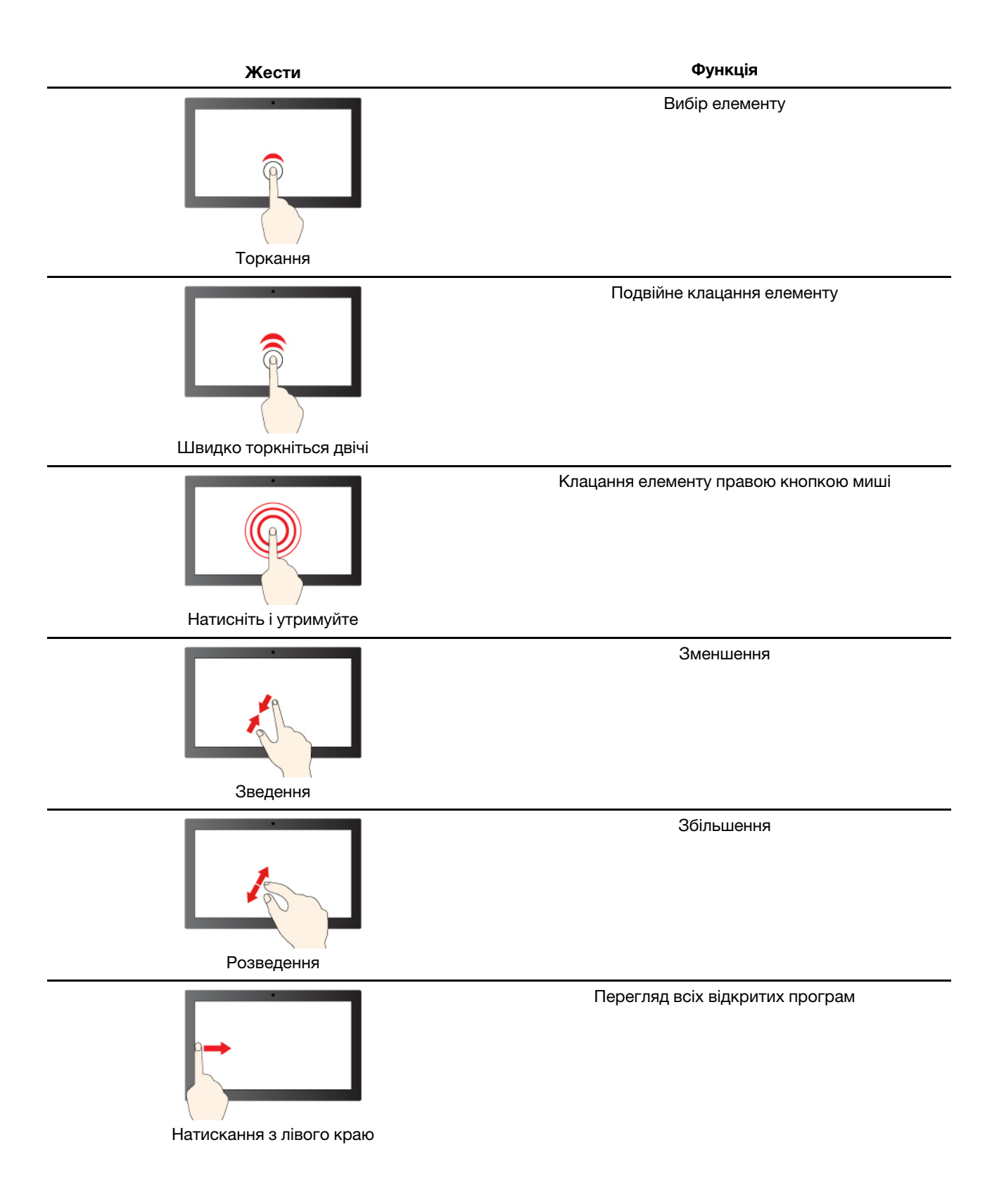

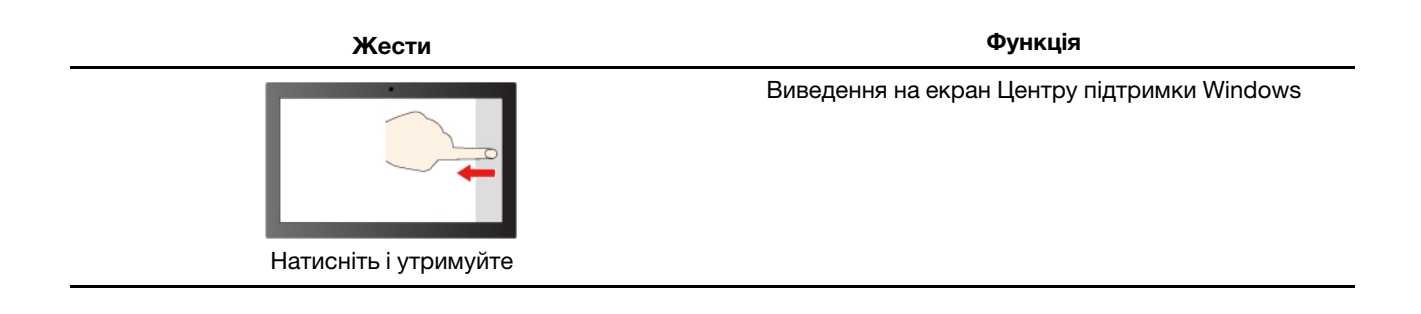

# <span id="page-20-1"></span><span id="page-20-0"></span>**Глава 3. Огляд комп'ютера**

#### **Керування живленням**

Використовуйте інформацію в цьому розділі, щоб досягти найкращого балансу між продуктивністю та енергоефективністю.

## <span id="page-20-2"></span>**Перевірка стану акумулятора**

Піктограма стану акумулятора **в або ја в області сповіщень Windows. Ви можете швидко перевірити** стан акумулятора, поточний план енергоспоживання й отримати доступ до його параметрів.

Клацніть піктограму стану акумулятора, щоб відобразити відсоток залишку заряду акумулятора та змінити режим живлення. Коли заряд акумулятора низький, на екрані з'являється попередження.

## <span id="page-20-3"></span>**Заряджання акумулятора**

Якщо рівень залишкового заряду акумулятора низький, зарядіть акумулятор, підключивши комп'ютер до джерела живлення змінного струму.

Щоб повністю зарядити акумулятор, необхідно 2–4 години. Цей час залежить від ємності акумулятора, оточуючого середовища й того, чи використовуєте ви комп'ютер під час заряджання.

На заряджання акумулятора також впливає його температура. Рекомендований діапазон температур для зарядки акумулятора становить 10–35 °C.

#### **Примітка:**

Температуру акумулятора можна перевірити в програмі Lenovo Vantage або Lenovo PC Manager.

Щоб максимально збільшити термін служби акумулятора, комп'ютер заряджатиметься, лише коли рівень його заряду становить 94 % або менше.

Щоб подовжити свій термін служби, акумулятор може оптимізувати ємність повного заряду залежно від того, як ви використовуєте пристрій. Після тривалого періоду обмеженого використання повна ємність акумулятора може бути недоступною, доки ви не розрядите його до 20 %, а потім не зарядите повністю. Додаткову інформацію див. в розділі "Живлення" в Lenovo Vantage.

#### <span id="page-20-4"></span>**Установлення поведінки кнопки живлення**

За замовчуванням натискання кнопки живлення переводить комп'ютер у режим сну. Однак поведінку кнопки живлення можна змінити на панелі керування Windows.

- Крок 1. Введіть "Панель керування" в поле пошуку Windows і натисніть клавішу Enter. Відкрийте панель керування та переглядайте великі чи малі піктограми.
- Крок 2. Виберіть параметри живлення, а потім натисніть і виберіть, що кнопка живлення має робити.

#### <span id="page-20-5"></span>**План енергоспоживання**

План енергоспоживання – це сукупність параметрів енергоспоживання, доступних в операційній системі. Завдяки йому ви зможете встановити час очікування для переключення різних компонентів обладнання в режим низького енергоспоживання. Наведений план живлення за замовчуванням і деякі його параметри часу очікування вказано для моделей комп'ютера з попередньо встановленою Windows.

Зазначені параметри активні, коли комп'ютер підключено до розетки. Якщо ваш комп'ютер має вбудований акумулятор, то під час роботи від акумулятора буде діяти інший набір налаштувань часу очікування.

- План енергоспоживання за замовчуванням: Збалансований
- Вимкнення дисплея:
	- через 3 хвилини, коли комп'ютер працює від акумулятора: IdeaPad 1 15IRU7/IdeaPad 1 15IRU7 1/ IdeaPad 1 15IRU7 2
	- через 4 хвилини, коли комп'ютер працює від акумулятора: IdeaPad 14 1 AMN7/IdeaPad 14 1 AMN7 Ua/IdeaPad 14 1 AMN7 Ub/IdeaPad 14 1 AMN7 Uc/IdeaPad 1 14IAU7/IdeaPad 1 14IAU7 1/IdeaPad 1 14IAU7 2/IdeaPad 14 IAU7/IdeaPad 15 1 AMN7/IdeaPad 15 1 AMN7 Ua/IdeaPad 15 1 AMN7 Ub/ IdeaPad 15 1 AMN7 Uc/IdeaPad 1 15IAU7/IdeaPad 1 15IAU7 1/IdeaPad 1 15IAU7 2/IdeaPad 15 IAU7
	- через 5 хвилин, коли комп'ютер підключений до мережі: IdeaPad 1 15IRU7/IdeaPad 1 15IRU7 1/ IdeaPad 1 15IRU7 2
	- через 10 хвилин, коли комп'ютер підключений до мережі: IdeaPad 14 1 AMN7/IdeaPad 14 1 AMN7 Ua/IdeaPad 14 1 AMN7 Ub/IdeaPad 1 14 AMN7 Uc/IdeaPad 1 14IAU7/IdeaPad 1 14IAU7 1/IdeaPad 1 14IAU7 2/IdeaPad 14 IAU7/IdeaPad 15 1 AMN7/IdeaPad 15 1 AMN7 Ua/IdeaPad 15 1 AMN7 Ub/ IdeaPad 15 1 AMN7 Uc/IdeaPad 1 15IAU7/IdeaPad 1 15IAU7 1/IdeaPad 1 15IAU7 2/IdeaPad 15 IAU7
	- через 10 хвилин, коли комп'ютер працює від акумулятора або підключений до мережі: IdeaPad 1 14ADA7/IdeaPad 1 14ADA7 Ua/IdeaPad 1 14ALC7/IdeaPad 1 14ALC7 1/IdeaPad 1 14ALC7 2/IdeaPad 14 ALC7/IdeaPad 1 14IGL7/IdeaPad 1 14IGL7 1/IdeaPad 1 14IGL7 2/IdeaPad 1 14IJL7/IdeaPad 1 14IJL7 Ua/IdeaPad 1 15ADA7/IdeaPad 1 15ADA7 Ua/IdeaPad 1 15ALC7/IdeaPad 1 15ALC7 1/IdeaPad 1 15ALC7 2/IdeaPad 15 ALC7/IdeaPad 1 15IGL7/IdeaPad 1 15IGL7 1/IdeaPad 1 15IGL7 2/IdeaPad 1 15IJL7/IdeaPad 1 15IJL7 Ua
- Ввімкнення режиму сну:
	- через 3 хвилини, коли комп'ютер працює від акумулятора: IdeaPad 1 15IRU7/IdeaPad 1 15IRU7 1/ IdeaPad 1 15IRU7 2
	- через 4 хвилини, коли комп'ютер працює від акумулятора: IdeaPad 14 1 AMN7/IdeaPad 14 1 AMN7 Ua/IdeaPad 14 1 AMN7 Ub/IdeaPad 14 1 AMN7 Uc/IdeaPad 1 14IAU7/IdeaPad 1 14IAU 1/IdeaPad 1 14IAU7 2/IdeaPad 14 IAU7/IdeaPad 15 1 AMN7/IdeaPad 15 1 AMN7 Ua/IdeaPad 15 1 AMN7 Ub/ IdeaPad 15 1 AMN7 Uc/IdeaPad 1 15IAU7/IdeaPad 1 15IAU7 1/IdeaPad 1 15IAU7 2/IdeaPad 15 IAU7
	- через 5 хвилин, коли комп'ютер підключений до мережі: IdeaPad 1 15IRU7/IdeaPad 1 15IRU7 1/ IdeaPad 1 15IRU7 2
	- через 10 хвилин, коли комп'ютер підключений до мережі: IdeaPad 1 14IAU7/IdeaPad 1 14IAU7 1/ IdeaPad 1 14IAU7 2/IdeaPad 14 IAU7/IdeaPad 1 15IAU7/IdeaPad 1 15IAU7 1/IdeaPad 1 15IAU7 2/ IdeaPad 15 IAU7
	- через 20 хвилин, коли комп'ютер підключений до мережі: IdeaPad 14 1 AMN7/IdeaPad 14 1 AMN7 Ua/IdeaPad 14 1 AMN7 Ub/IdeaPad 14 1 AMN7 Uc/IdeaPad 15 1 AMN7/IdeaPad 15 1 AMN7 Ua/ IdeaPad 15 1 AMN7 Ub/IdeaPad 15 1 AMN7 Uc
	- через 20 хвилин, коли комп'ютер працює від акумулятора або підключений до мережі: IdeaPad 1 14ADA7/IdeaPad 1 14ADA7 Ua/IdeaPad 1 15ADA7/IdeaPad 1 15ADA7 Ua
	- через 30 хвилин, коли комп'ютер працює від акумулятора або підключений до мережі: IdeaPad 1 14ALC7/IdeaPad 1 14ALC7 1/IdeaPad 1 14ALC7 2/IdeaPad 14 ALC7/IdeaPad 1 14IGL7/IdeaPad 1 14IGL7 1/IdeaPad 1 14IGL7 2/IdeaPad 1 14IJL7/IdeaPad 1 14IJL7 Ua/IdeaPad 1 15ALC7/IdeaPad 1 15ALC7 1/IdeaPad 1 15ALC7 2/IdeaPad 15 ALC7/IdeaPad 1 15IGL7/IdeaPad 1 15IGL7 1/IdeaPad 1 15IGL7 2/IdeaPad 1 15IJL7/IdeaPad 1 15IJL7 Ua

**Примітка:** Щоб увімкнути комп'ютер, що знаходиться в режимі сну, натисніть кнопку живлення або будь-яку клавішу на клавіатурі.

#### **Зміна або налаштування плану живлення**

Ця операція застосовна до комп'ютерів з попередньо встановленою Windows.

- Крок 1. Введіть план живлення у вікно пошуку Windows і натисніть Enter.
- Крок 2. Налаштуйте план живлення згідно власних уподобань.

#### <span id="page-22-0"></span>**Установлення режиму продуктивності**

Комп'ютер може працювати в різних режимах роботи. Продуктивність і енергоспоживання комп'ютера відрізняються в різних режимах роботи. Для переходу між різними режимами роботи натисніть **Fn**+**Q**.

## <span id="page-22-1"></span>**Зміна настройок утиліти UEFI/BIOS Setup Utility**

У цьому розділі пояснюються, що таке утиліта налаштування UEFI/BIOS Setup Utility і операції в ній.

## <span id="page-22-2"></span>**Що таке утиліта налаштування UEFI/BIOS setup utility**

UEFI/BIOS — це перша програма, яка виконується під час запуску комп'ютера. UEFI/BIOS ініціалізує апаратні компоненти та завантажує операційну систему й інші програми. На вашому комп'ютері може бути інстальована програма налаштування, за допомогою якої ви можете змінити певні настройки UEFI/BIOS.

## <span id="page-22-3"></span>**Відкриття утиліти налаштування UEFI/BIOS Setup Utility**

- Крок 1. Увімкніть або перезавантажте комп'ютер.
- Крок 2. Коли на екрані з'являється логотип Lenovo, кілька разів натисніть клавішу F2.

**Примітка:** На комп'ютері з увімкненим режимом клавіш швидкого доступу натисніть Fn + F2.

## <span id="page-22-4"></span>**Змінення послідовності запуску**

Можливо, знадобиться змінити послідовність запуску, щоб комп'ютер запускався з іншого пристрою або мережевого розташування.

- Крок 1. Відкрийте утиліту налаштування UEFI/BIOS Setup Utility.
- Крок 2. Перейдіть до меню Boot.
- Крок 3. Дотримуйтесь інструкцій на екрані, щоб змінити порядок пристроїв у розділі Boot Priority Order.

**Примітка:** Можна також змінити послідовність запуску тимчасово, не відкриваючи утиліту налаштування. Для цього запустіть комп'ютер. Коли на екрані з'явиться логотип Lenovo, кілька разів натисніть клавішу F12 (або Fn+F12).

#### <span id="page-22-5"></span>**Змінення режиму гарячих клавіш**

- Крок 1. Відкрийте утиліту налаштування UEFI/BIOS Setup Utility.
- Крок 2. Виберіть **Configuration** ➙ **Hotkey Mode** і натисніть клавішу Enter.
- Крок 3. Змініть настройку на **Disabled** або **Enabled**.
- Крок 4. Виберіть **Exit** ➙ **Exit saving changes**.

## <span id="page-23-0"></span>**Установіть паролі в утиліті UEFI/BIOS Setup Utility**

У цьому розділі наведено типи паролів, які можна встановити в UEFI (Unified Extensible Firmware Interface) або в утиліті BIOS (Basic Input/Output System) Setup Utility.

## <span id="page-23-1"></span>**Типи паролів**

В утиліті налаштування UEFI/BIOS Setup Utility можна задавати різні типи паролів.

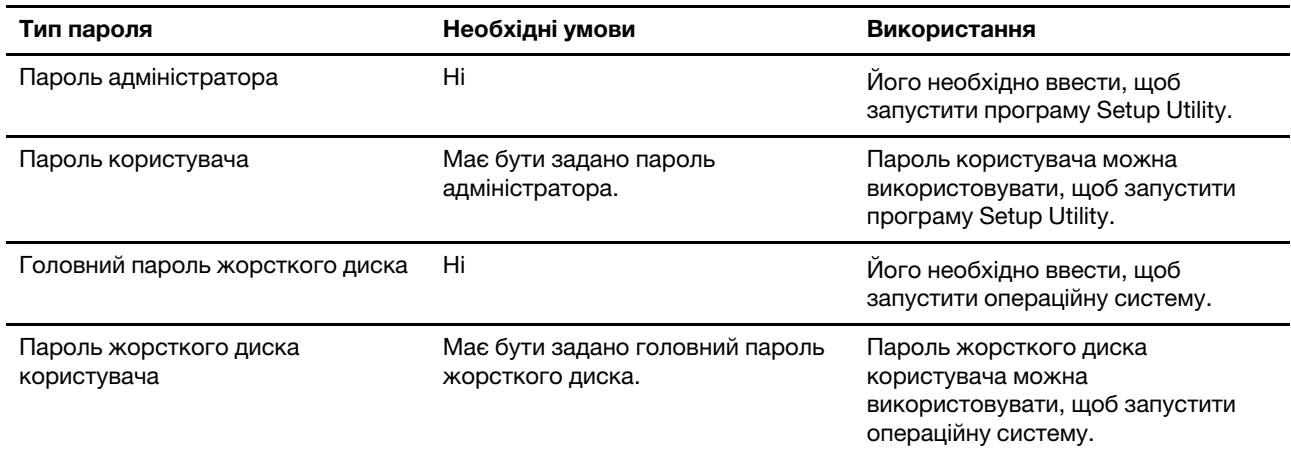

#### **Примiтки:**

- Усі паролі в програмі Setup Utility складаються лише з літер і цифр.
- Якщо ви запускаєте програму Setup Utility за допомогою пароля користувача, ви можете змінити лише кілька настройок.

## <span id="page-23-2"></span>**Налаштування пароля адміністратора**

Пароль адміністратора встановлюється, щоб запобігти несанкціонованому доступу до утиліти налаштування UEFI/BIOS setup utility.

**Увага:** Якщо ви забудете пароль адміністратора, кваліфікований персонал сервіс-центру Lenovo не зможе скинути пароль. Вам доведеться передати комп'ютер в авторизований сервіс-центр Lenovo, щоб замінити материнську плату. Крім того, необхідно буде підтвердити покупку та сплатити за запасні частини та обслуговування.

- Крок 1. Відкрийте утиліту налаштування UEFI/BIOS Setup Utility.
- Крок 2. Виберіть **Security** ➙ **Set Administrator Password**, а потім натисніть клавішу Enter.
- Крок 3. Введіть пароль, який містить лише літери та цифри, а потім натисніть клавішу Enter.
- Крок 4. Введіть пароль ще раз і натисніть клавішу Enter.
- Крок 5. Виберіть **Exit** ➙ **Exit saving changes**.

Під час наступного запуску комп'ютера необхідно ввести пароль адміністратора, щоб відкрити утиліту налаштування. Якщо пароль **Power on Password** увімкнено, для запуску комп'ютера потрібно ввести пароль адміністратора або пароль користувача.

#### <span id="page-23-3"></span>**Змінення або видалення пароля адміністратора**

Змінити або видалити пароль адміністратора може лише адміністратор.

- Крок 1. Відкрийте утиліту налаштування UEFI/BIOS Setup Utility, використовуючи пароль адміністратора.
- Крок 2. Виберіть **Security** ➙ **Set Administrator Password**, а потім натисніть клавішу Enter.
- Крок 3. Введіть поточний пароль.
- Крок 4. Введіть новий пароль у текстовому полі **Enter New Password**.
- Крок 5. Знову введіть новий пароль у текстовому полі **Confirm New Password**.

**Примітка:** Якщо необхідно видалити пароль, натисніть клавішу "Enter" в обох текстових полях, не вводячи жодного символу.

Крок 6. Виберіть **Exit** ➙ **Exit saving changes**.

Якщо ви видалите пароль адміністратора, пароль користувача також буде видалено.

#### <span id="page-24-0"></span>**Налаштування пароля користувача**

Перш ніж установити пароль користувача, необхідно установити пароль адміністратора.

Адміністратор програми Setup Utility може установити пароль користувача для використання іншими користувачами.

- Крок 1. Відкрийте утиліту налаштування UEFI/BIOS Setup Utility, використовуючи пароль адміністратора.
- Крок 2. Виберіть **Security** ➙ **Set User Password**, а потім натисніть клавішу Enter.
- Крок 3. Введіть пароль, який містить лише літери та цифри, а потім натисніть клавішу Enter. Пароль користувача має відрізнятися від пароля адміністратора.
- Крок 4. Введіть пароль ще раз і натисніть клавішу Enter.
- Крок 5. Виберіть **Exit** ➙ **Exit saving changes**.

#### <span id="page-24-1"></span>**Активація запиту пароля при увімкненні живлення**

Якщо встановлено пароль адміністратора, можна ввімкнути пароль для ввімкнення живлення, щоб підвищити рівень безпеки.

- Крок 1. Відкрийте утиліту налаштування UEFI/BIOS Setup Utility.
- Крок 2. Виберіть **Security** ➙ **Power on Password** і натисніть клавішу Enter.

**Примітка:** Для цього слід заздалегідь задати пароль адміністратора.

- Крок 3. Змініть настройку на **Enabled**.
- Крок 4. Виберіть **Exit** ➙ **Exit saving changes**.

Коли активовано запит пароля при увімкненні живлення, під час кожного ввімкнення комп'ютера на екрані відображається запит на введення пароля. Щоб почати роботу за комп'ютером, необхідно буде ввести пароль адміністратора або користувача.

#### <span id="page-24-2"></span>**Налаштування пароля жорсткого диска**

За допомогою програми Setup Utility можна встановити пароль жорсткого диска, щоб запобігти несанкціонованому доступу до даних.

**Увага:** Будьте надзвичайно обережні при встановленні пароля жорсткого диска. Якщо ви забудете пароль жорсткого диска, кваліфікований персонал сервіс-центру Lenovo не зможе скинути пароль

або відновити дані з диска. Вам доведеться передати комп'ютер в авторизований сервіс-центр Lenovo, щоб замінити жорсткий диск. Крім того, необхідно буде підтвердити покупку та сплатити за запасні частини та обслуговування.

Крок 1. Відкрийте утиліту налаштування UEFI/BIOS Setup Utility.

#### Крок 2. Виберіть **Security** ➙ **Set Hard Disk Password** і натисніть клавішу Enter.

**Примітка:** Якщо ви запустите програму Setup Utility за допомогою пароля користувача, ви не зможете встановити пароль жорсткого диска.

Крок 3. Дотримуйтесь інструкцій на екрані, щоб установити головний пароль і пароль користувача.

**Примітка:** Головний пароль і пароль користувача жорсткого диска необхідно встановлювати одночасно.

#### Крок 4. Виберіть **Exit** ➙ **Exit saving changes**.

Якщо пароль жорсткого диска встановлено, його необхідно буде ввести для запуску операційної системи.

#### <span id="page-25-0"></span>**Заміна чи видалення пароля жорсткого диска**

- Крок 1. Відкрийте утиліту налаштування UEFI/BIOS Setup Utility.
- Крок 2. Виберіть **Security**.
- Крок 3. Змініть чи видаліть пароль жорсткого диска.

Щоб змінити або видалити головний пароль, виберіть **Change Master Password** і натисніть клавішу Enter.

**Примітка:** Якщо ви видалите головний пароль жорсткого диска, пароль жорсткого диска користувача також буде видалено.

Щоб змінити пароль користувача, виберіть **Change User Password** і натисніть клавішу Enter.

**Примітка:** Пароль користувача жорсткого диска не може бути видалений окремо.

#### Крок 4. Виберіть **Exit** ➙ **Exit saving changes**.

# <span id="page-26-1"></span><span id="page-26-0"></span>**Глава 4. Довідка та підтримка**

## **Запитання й відповіді**

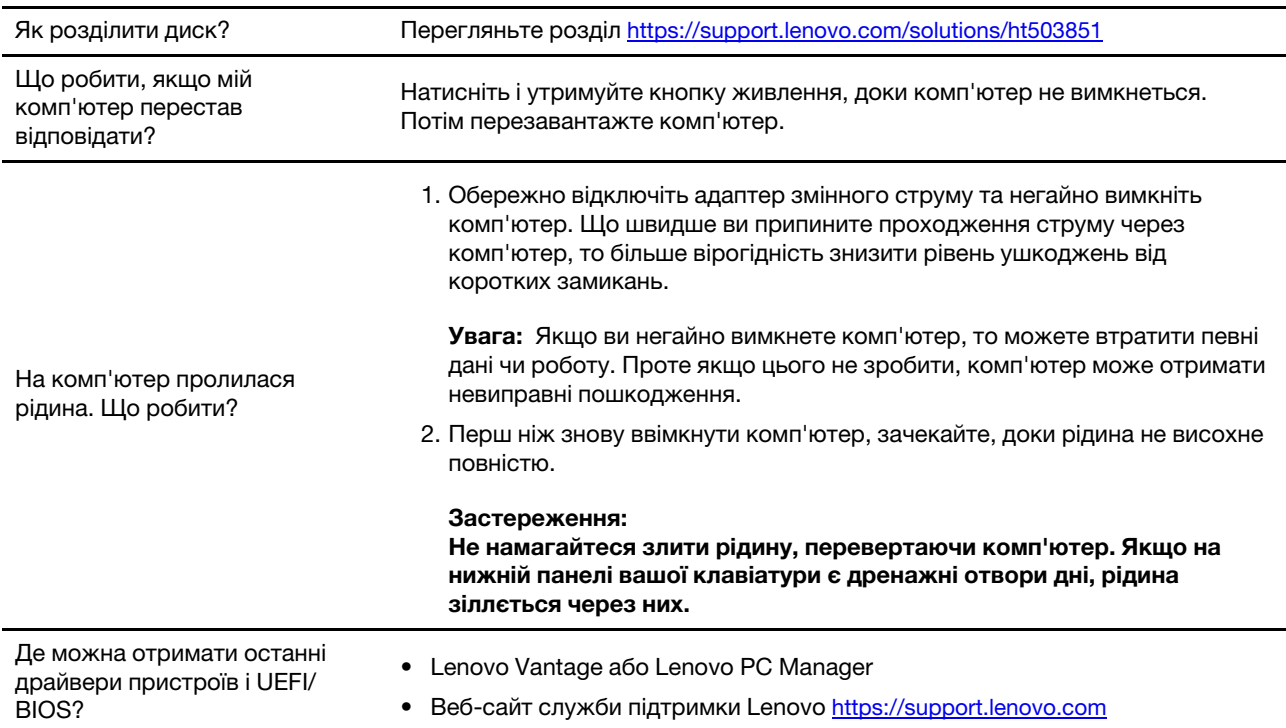

## <span id="page-26-2"></span>**Ресурси самодопомоги**

Використовуйте наведені нижче ресурси самодопомоги, щоб докладніше дізнатися про комп'ютер і усунути неполадки.

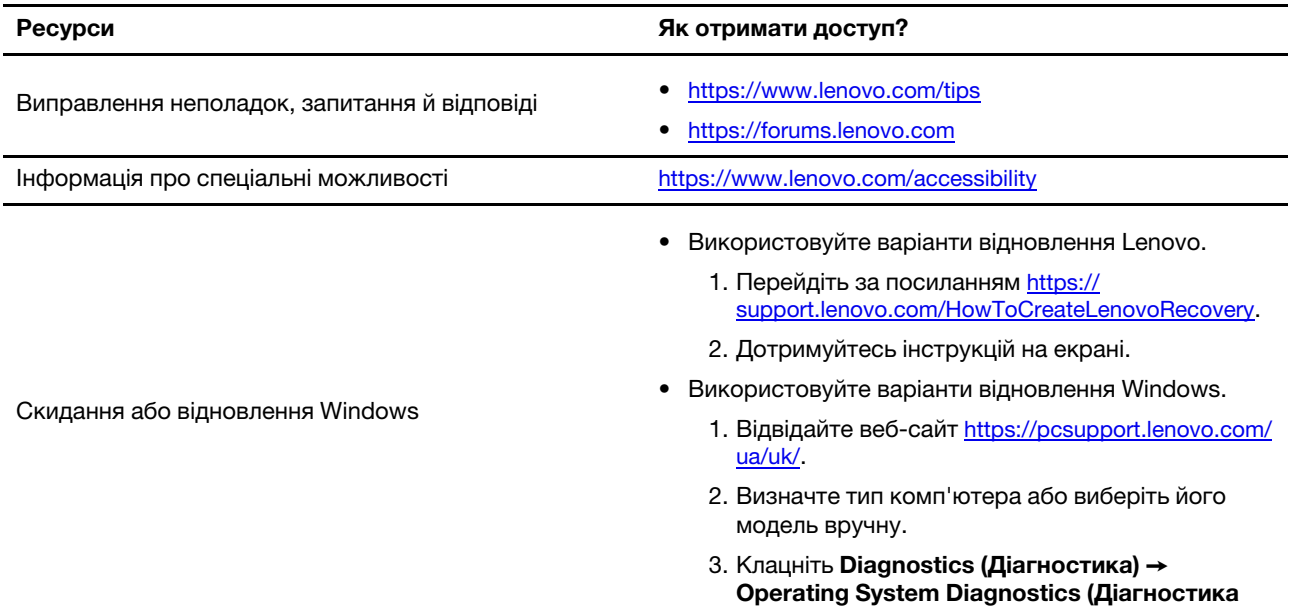

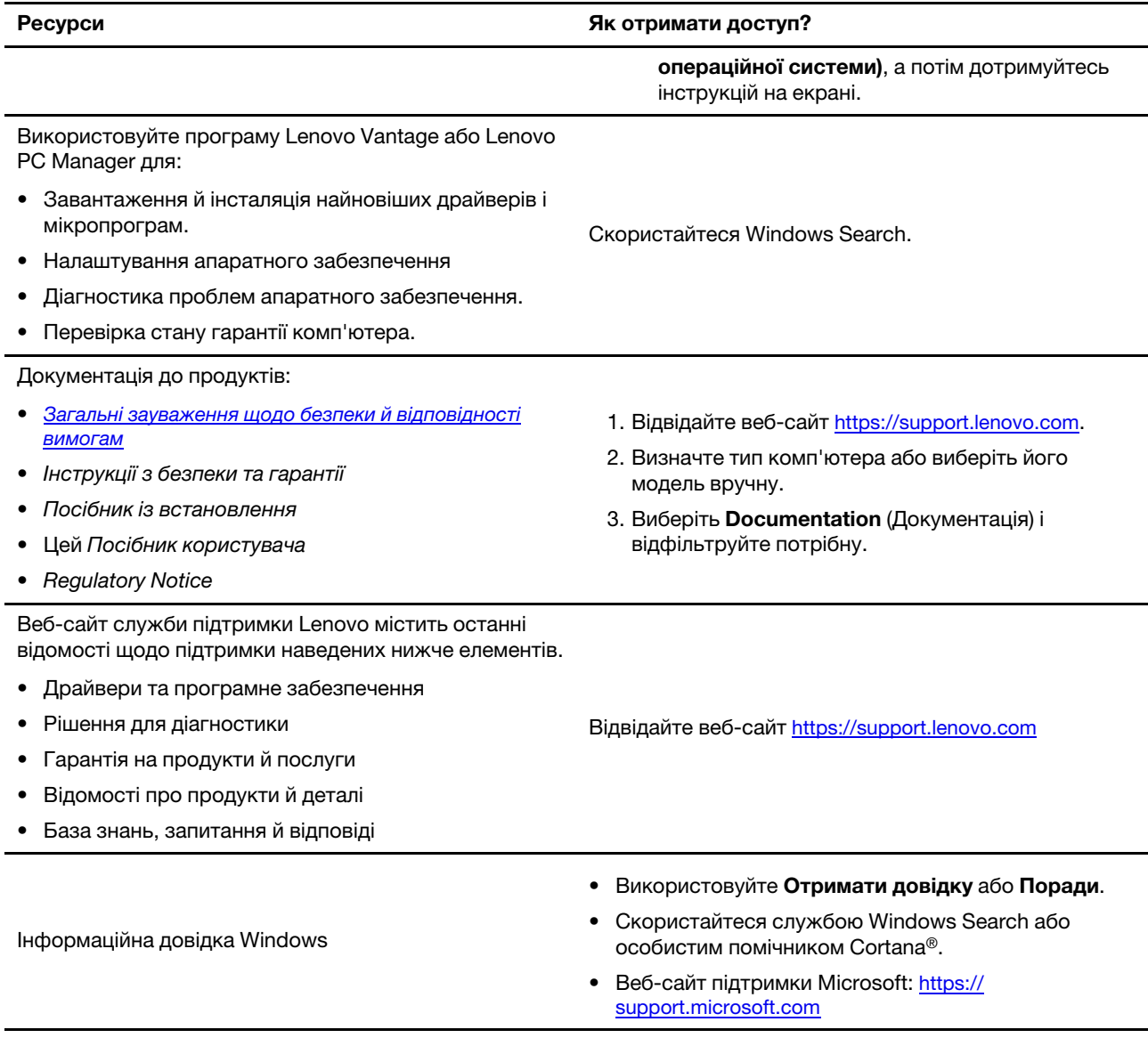

## <span id="page-27-0"></span>**Що таке CRU?**

Компоненти, що замінюються користувачем (CRU), — це деталі, які користувач може оновити або замінити самостійно. Комп'ютер Lenovo може містити наведені нижче типи CRU.

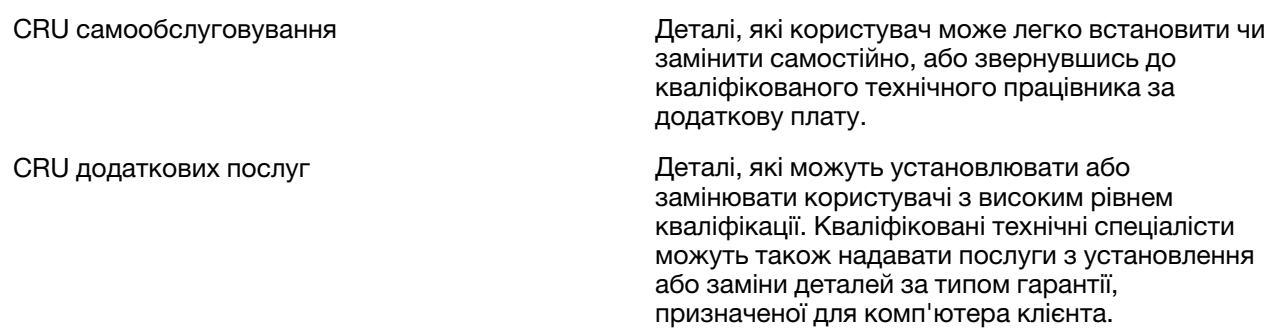

Якщо необхідно встановити CRU, їх можна замовити в компанії Lenovo. Може знадобитися повернути дефектну деталь, замість якої встановлено CRU. Якщо необхідно повернути деталь. (1) інструкції з повернення, сплачену транспортну етикетку й контейнер буде додано до CRU для заміни; (2) може стягуватися плата за CRU для заміни, якщо компанія Lenovo не отримала дефектний CRU протягом 30 (тридцяти) днів після отримання вами CRU для заміни. Щоб отримати докладні відомості, перегляньте документацію щодо обмеженої гарантії Lenovo за посиланням [https://www.lenovo.com/warranty/llw\\_02](https://www.lenovo.com/warranty/llw_02).

## <span id="page-28-0"></span>**CRU для вашої моделі продукту**

У таблиці нижче перелічено CRU та типи CRU, визначені для вашої моделі продукту.

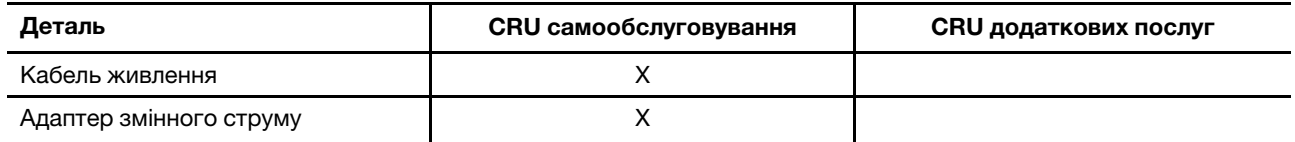

#### **Примiтки:**

• Інструкція щодо заміни CRU надається в одній або кількох з наступних публікацій, і їх можна будьколи запитати в Lenovo.

Посібник користувача для продукту

Друковані публікації, що постачаються з продуктом

• Будь-які деталі, не зазначені вище, зокрема вбудований акумулятор, слід заміняти в авторизованих сервіс-центрах Lenovo. Додаткову інформацію можна отримати на сайті [https://support.lenovo.com/](https://support.lenovo.com/partnerlocation) [partnerlocation](https://support.lenovo.com/partnerlocation).

## <span id="page-29-0"></span>**Зв'язок із компанією Lenovo**

Якщо ви не змогли вирішити проблему самостійно, зверніться до Центру підтримки клієнтів Lenovo.

## <span id="page-29-1"></span>**Перш ніж звертатися до компанії Lenovo**

Перш ніж звертатися до компанії Lenovo, запишіть інформацію про виріб і відомості про проблеми.

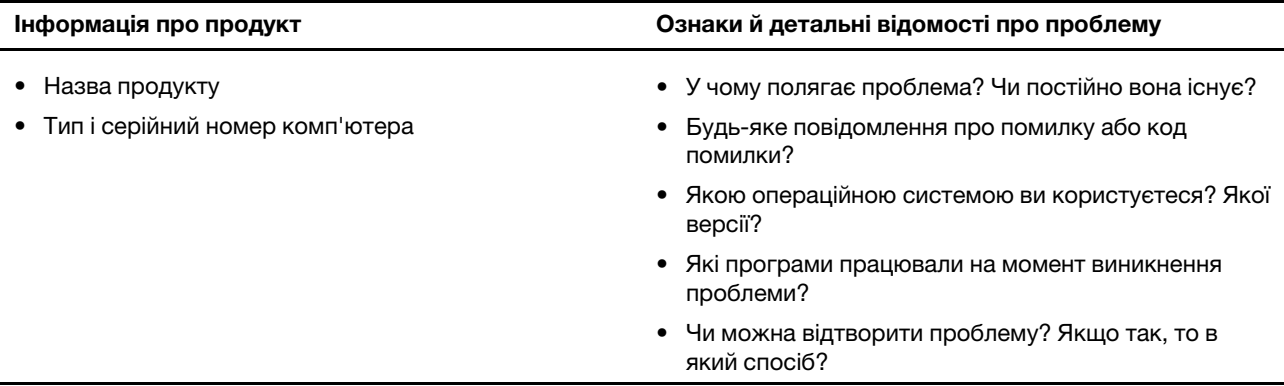

**Примітка:** Назву та серійний номер продукту зазвичай указано на нижній частині комп'ютера: надруковано на етикетці або нанесено на кришку.

## <span id="page-29-2"></span>**Центр підтримки клієнтів Lenovo**

Протягом гарантійного періоду ви також можете звернутися по допомогу до Центру підтримки клієнтів Lenovo.

#### **Номери телефону**

Список телефонів служби технічної підтримки Lenovo у вашій країні чи регіоні можна знайти на вебсайті за адресою [https://pcsupport.lenovo.com/supportphonelist.](https://pcsupport.lenovo.com/supportphonelist)

**Примітка:** Номери телефону можуть змінюватися без попередження. Якщо телефон служби технічної підтримки для вашої країни або регіону не надано, зверніться до торговельного партнера або представника Lenovo.

#### **Послуги, доступні протягом гарантійного періоду**

- Визначення проблеми кваліфіковані спеціалісти допоможуть вам визначити, чи спричинена проблема апаратним забезпеченням, і прийняти рішення щодо її усунення.
- Ремонт апаратного забезпечення Lenovo якщо було визначено, що проблема спричинена апаратним забезпеченням Lenovo, на яке діє гарантія, кваліфіковані спеціалісти нададуть вам необхідні для її вирішення послуги.
- Керування технічними змінами іноді необхідно внести зміни в певні продукти вже після того, як їх було продано. Компанія Lenovo або ваш авторизований продавець внесуть технічні зміни (EC), що застосовуються до вашого обладнання.

#### **Послуги, які не охоплюються гарантією**

- Заміна або використання деталей, виготовлених не компанією Lenovo та не на її замовлення, або деталей, на які не діє гарантія
- Визначення походження проблеми з програмним забезпеченням
- Конфігурація UEFI/BIOS у рамках установлення або оновлення
- Зміни, модифікації або оновлення драйверів пристроїв
- Установлення та обслуговування мережевих операційних систем (NOS)
- Установлення та обслуговування програм

Умови та положення обмеженої гарантії Lenovo, яка застосовується до вашого апаратного продукту, див. в розділі "Інформація про гарантії" Посібника з техніки безпеки та гарантії, що входять до комплекту постачання комп'ютера.

#### <span id="page-30-0"></span>**Придбання додаткових послуг**

Під час і після гарантійного періоду ви можете придбати додаткові послуги від Lenovo на сайті https:// [pcsupport.lenovo.com/warrantyupgrade](https://pcsupport.lenovo.com/warrantyupgrade).

Доступність гарантійного обслуговування та назва послуги можуть відрізнятися в різних країнах або регіонах.

# <span id="page-32-0"></span>**Додаток A. Юридичні зауваження та товарні знаки**

#### **Юридичні зауваження**

Продукти, послуги чи функції Lenovo, описані в цьому документі, можуть бути доступні не в усіх країнах. Щоб дізнатися, які продукти й послуги наразі доступні у вашому регіоні, зверніться до місцевого представника компанії Lenovo. Будь-які посилання на продукт, програму або послугу Lenovo не означають і не натякають, що може використовуватися лише продукт, програма або послуга Lenovo. Можна використовувати будь-який продукт, програму або послугу, що має такі ж функціональні можливості та не порушує інтелектуальних прав Lenovo. Однак користувач має самостійно оцінити та перевірити роботу іншого продукту, програми або послуги.

Компанія Lenovo може мати патенти або патентні програми, що охоплюють предмет цього документа. Цей документ не дає вам ліцензійних прав на ці патенти. Ви можете надіслати запити на отримання ліцензій у письмовій формі за цією адресою:

Lenovo (United States), Inc. 8001 Development Drive Morrisville, NC 27560 U.S.A. Attention: Lenovo Director of Licensing

КОМПАНІЯ LENOVO НАДАЄ ЦЕЙ ДОКУМЕНТ "ЯК Є" БЕЗ ЖОДНИХ ПРЯМИХ АБО НЕПРЯМИХ ГАРАНТІЙ, ЗОКРЕМА НЕПРЯМИХ ГАРАНТІЙ ВІДСУТНОСТІ ПОРУШЕНЬ ПРАВ ІНТЕЛЕКТУАЛЬНОЇ ВЛАСНОСТІ, КОМЕРЦІЙНОЇ ЯКОСТІ Й ПРИДАТНОСТІ ДЛЯ ПЕВНОЇ МЕТИ. Оскільки на деяких підпорядкованих територіях не дозволяється відмова від прямих або непрямих гарантій, ця заява може вас не стосуватися.

У наведену в документі інформацію час від часу вносяться зміни, які будуть включені в наступні видання. Щоб покращити обслуговування, компанія Lenovo залишає за собою право в будь-який час без додаткового повідомлення покращити та/або змінити продукти й програми, описані в посібниках до вашого комп'ютера, і зміст посібників.

Інтерфейс програмного забезпечення, а також функціональна й апаратна конфігурація, описані в посібниках до вашого комп'ютера, можуть не співпадати з точною фактичною конфігурацією придбаного вами комп'ютера. Конфігурацію продукту див. у відповідному контракті (якщо є) або в списку упаковки продуктів. Крім того, ви можете звернутися до дистриб'ютора з питаннями щодо продажу продукту. Компанія Lenovo може використовувати або розповсюджувати будь-яку надану вами інформацію на власний розсуд без будь-яких зобов'язань перед вами.

Описані в цьому документі продукти не призначені для використання в імплантатах або інших пристроях життєзабезпечення, де несправність може призвести до травмування чи смерті людей. Наведена в цьому документі інформація не впливає на технічні характеристики продукту Lenovo й гарантії на нього, а також не змінює їх. Жодна інформація в цьому документі не надає в явній чи неявній формі ліцензію або гарантію відшкодування збитків, пов'язаних із правами інтелектуальної власності Lenovo або інших компаній. Усю надану в цьому документі інформацію отримано в певних умовах і наведено лише для ілюстрації. Результати, отримані в інших умовах, можуть відрізнятися від наведених.

Компанія Lenovo може використовувати або розповсюджувати будь-яку надану вами інформацію на власний розсуд без будь-яких зобов'язань перед вами.

Будь-які посилання на сторонні веб-сайти (не Lenovo) наведені в цьому документі лише для зручності та жодним чином не свідчать про схвалення цих веб-сайтів. Матеріали на цих веб-сайтах не є документацією до цього продукту Lenovo, і користування такими веб-сайтами здійснюється на ваш власний ризик.

Усі дані стосовно робочих характеристик, що містяться в цьому документі, одержано в керованому середовищі. Тому результати роботи в інших умовах можуть значно відрізнятися від наведених. Деякі вимірювання могли бути виконані на прототипах продуктів, тому такі самі результати на комерційно доступних моделях не гарантуються. Крім того, результати деяких вимірювань могли бути отримані шляхом екстраполяції. Фактичні результати можуть від них відрізнятися. Користувачі мають перевірити відповідні параметри у своєму середовищі.

Авторські права на цей документ належать компанії Lenovo, і він не підпадає під дію ліцензії на програмне забезпечення з відкритим кодом, зокрема під дію будь-якої угоди Linux, що може супроводжувати установлене на цьому продукті програмне забезпечення. Компанія Lenovo може будь-коли й без попереднього повідомлення оновлювати цей документ.

Щоб отримати найновішу інформацію (або з будь-якими питаннями чи коментарями), відвідайте вебсайт Lenovo:

#### <https://support.lenovo.com>

#### **Товарні знаки**

Lenovo, логотип Lenovo, Lenovo і IdeaPad – це товарні знаки компанії Lenovo. Microsoft, Windows і Cortana є товарними знаками групи компаній Microsoft. Терміни HDMI і HDMI High-Definition Multimedia Interface, а також логотип HDMI є товарними знаками або зареєстрованими товарними знаками компанії HDMI Licensing Administrator, Inc. в США та інших країнах. Wi-Fi і Miracast – зареєстровані товарні знаки Wi-Fi Alliance. USB-C — це товарний знак організації USB Implementers Forum. Усі інші товарні знаки є власністю відповідних власників.